Information Technology Services

#### CONFIGURING THE AUTHENTICATOR APP

- 1. Open your browser and visit: **aka.ms/mysecurityinfo**
- 2. If you are not automatically signed in, enter your Curry email credentials

#### Select **Security Info** from the left panel

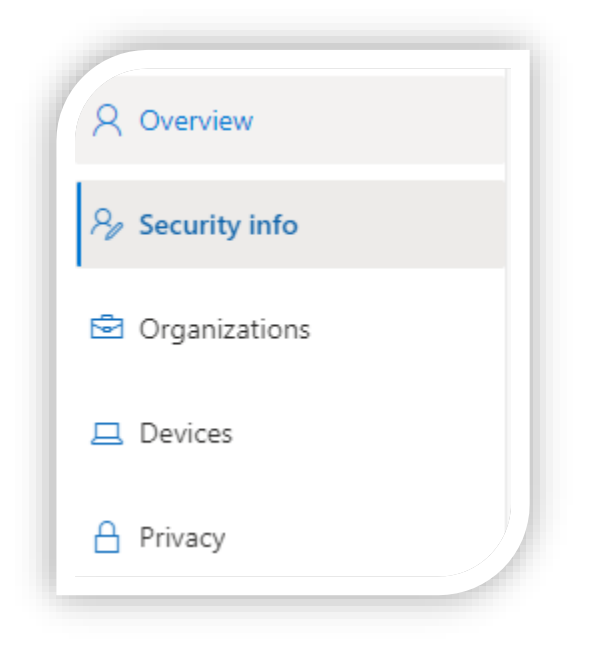

We will now configure a second verification method. It is strongly recommended to have two methods configured to prevent getting locked out of your account

#### 3. Select **Add method**

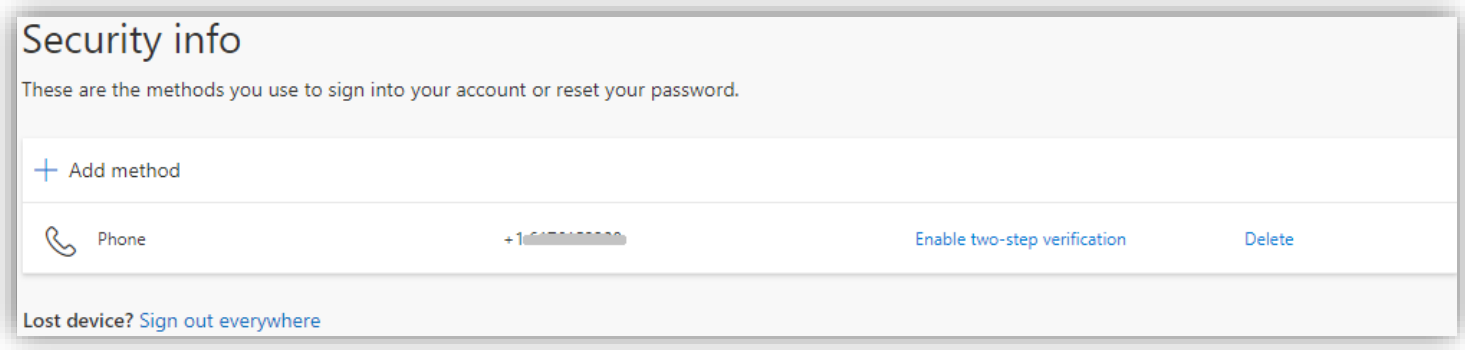

**If you have any questions, please contact us. E-mail[: support@curry.edu](mailto:support@curry.edu) Phone: 617-333-2911**

#### Information Technology Services

#### 4. Select **Authenticator App** and click **Add**

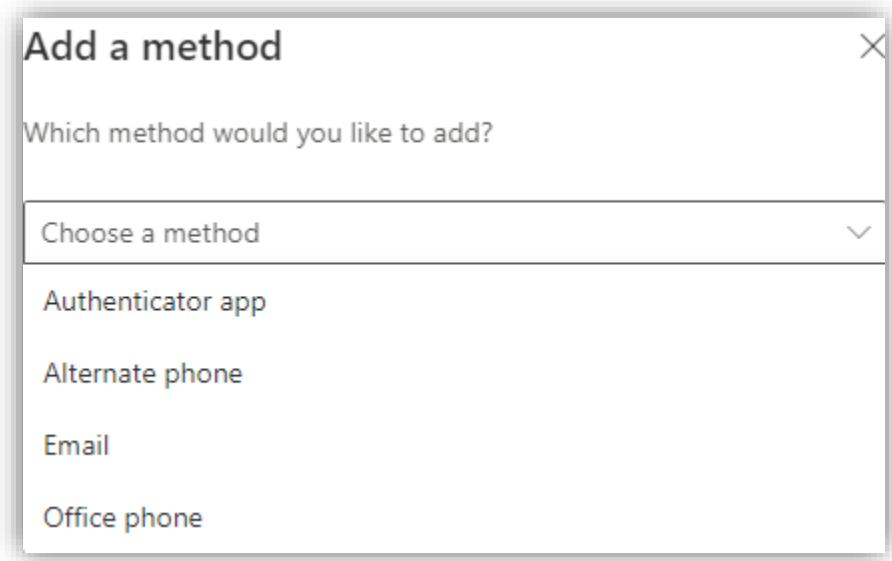

- 5. These next steps require you to have the app installed on your device. If you have an Apple device, you will open the **App Store** or **Google Play** for Android phones
- 6. In the app store, search for **"Microsoft Authenticator"**. The blue "lock" icon in the image below represents the app. This should help differentiate from other results or apps.

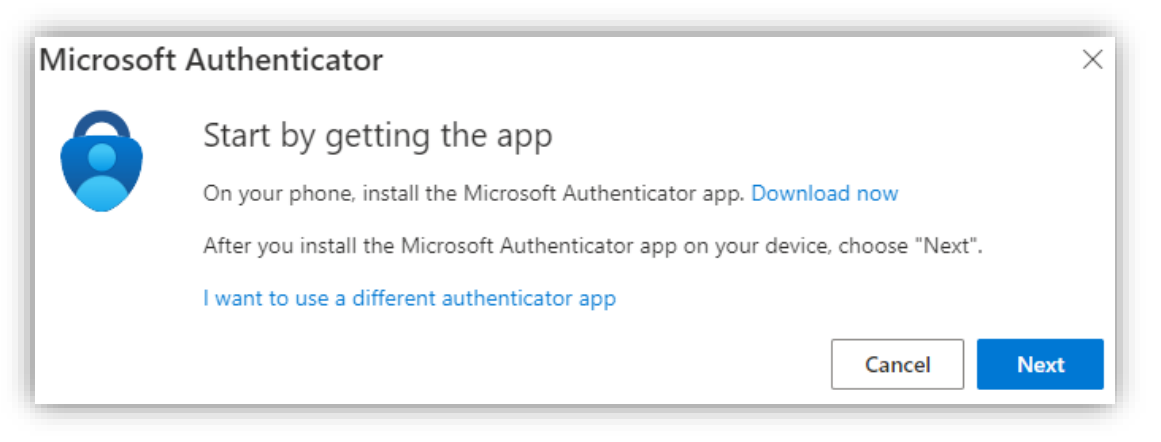

7. Once the app is downloaded on your device, click **Next** until you reach the QR screen below

#### Information Technology Services

#### Microsoft Authenticator

#### Scan the OR code

Use the Microsoft Authenticator app to scan the QR code. This will connect the Microsoft Authenticator app with your account.

After you scan the QR code, choose "Next".

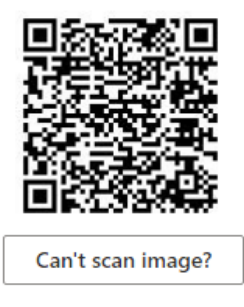

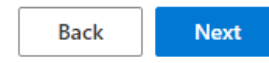

 $\times$ 

8. Find and open your "**Authenticator"** app. For first time users, follow the image on the left. For users adding another account, follow the image on the right.

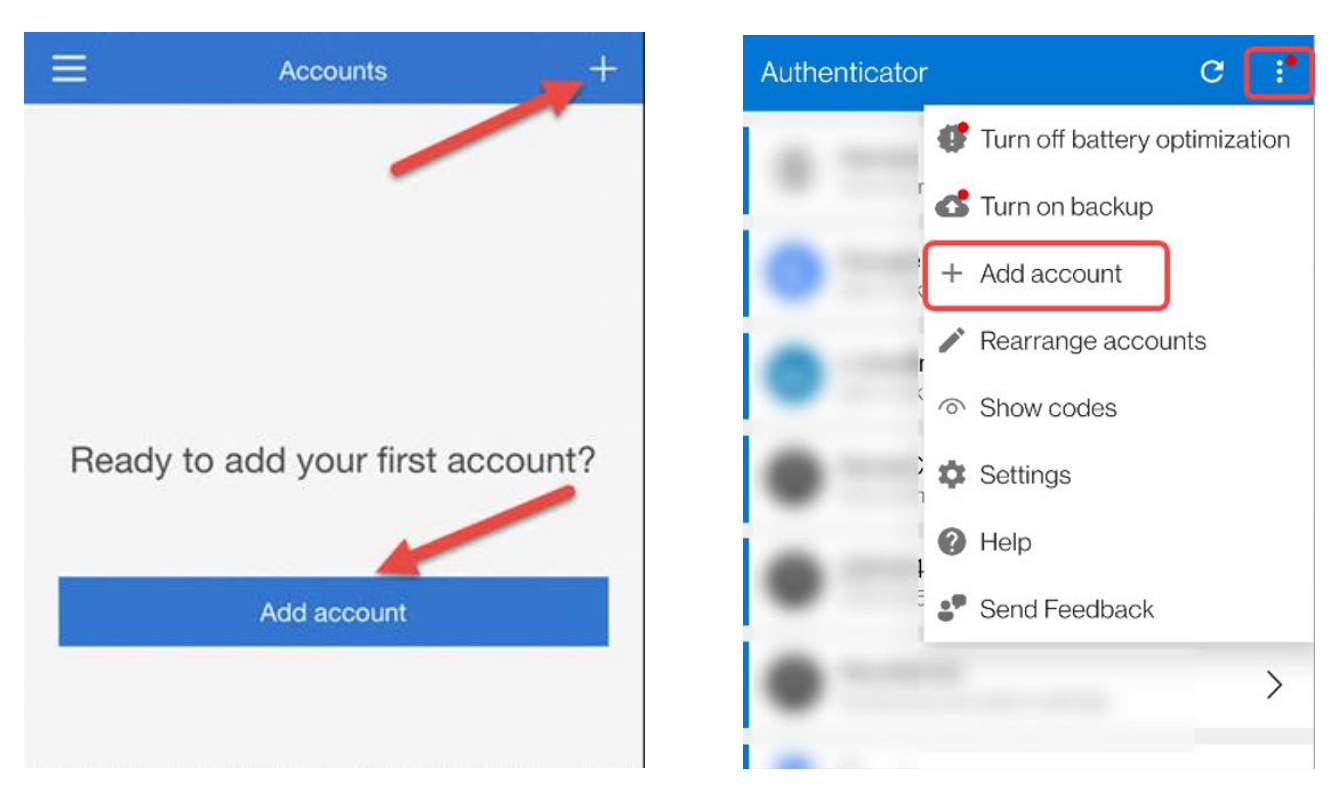

**If you have any questions, please contact us. E-mail[: support@curry.edu](mailto:support@curry.edu) Phone: 617-333-2911**

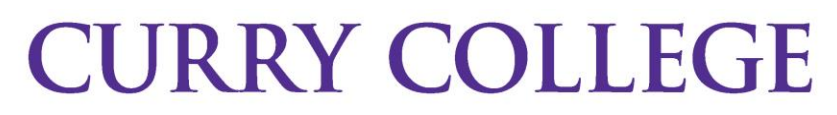

Information Technology Services

9. Your device will now open up the camera. If it prompts for any permissions, press "allow" or "ok"

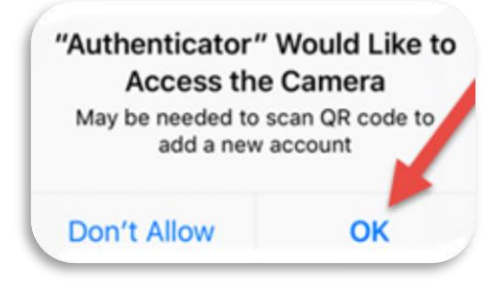

- 10. Go back to the screen on step #7 and **Scan the QR code**. Please **do not** scan the code on the instructions. This will pair your phone app to your account.
- 11. Continue to the Let's try it out window on your computer, click **Next**

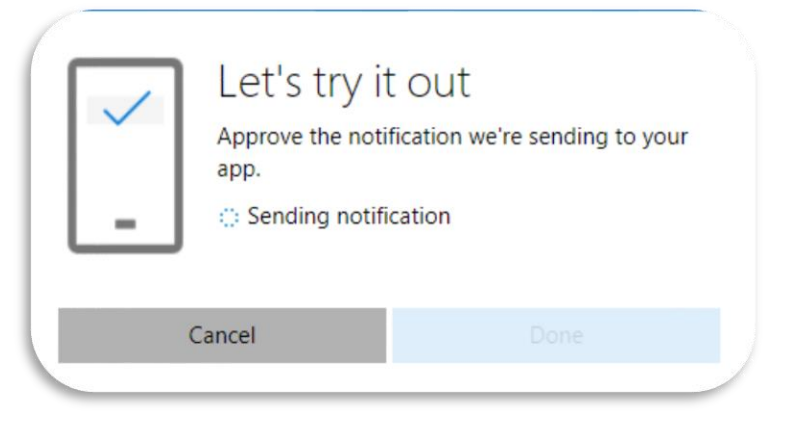

12. A notification will be sent to your mobile device via the Microsoft Authenticator app.

Once you receive the notification in the Microsoft Authenticator app, press Approve. This action is confirming that **you** initiated a login to your account

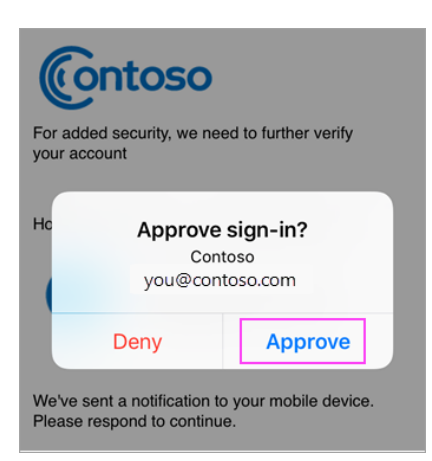

**If you have any questions, please contact us. E-mail[: support@curry.edu](mailto:support@curry.edu) Phone: 617-333-2911**

#### Information Technology Services

### Microsoft Authenticator

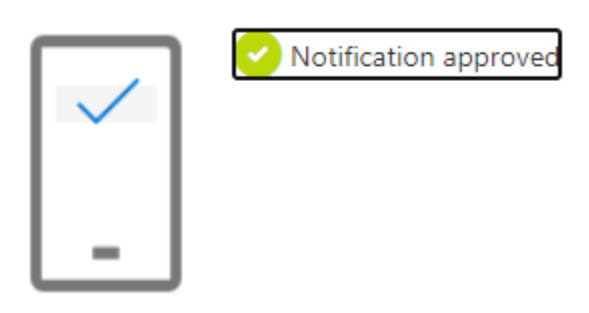

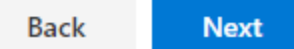

- 13. Once approved, click **Next** to finish
- 14. Back in the **Security Info** page, ensure you have selected Microsoft Authenticator app as your default verification method.

### Security info

These are the methods you use to sign into your account or reset your password.

Default sign-in method: Microsoft Authenticator - notification Change

#### You are done!

Next time you sign-in with your Microsoft credentials, you will be prompted on your device to

#### Approve Sign-in Request